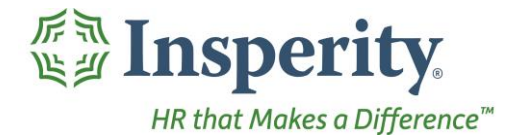

Insperity®<br>Timesheet - User Guide<br>Reference Guide for Time & Attendance Users

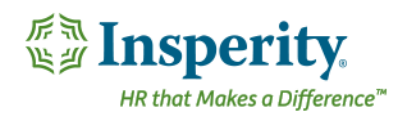

#### **Contents**

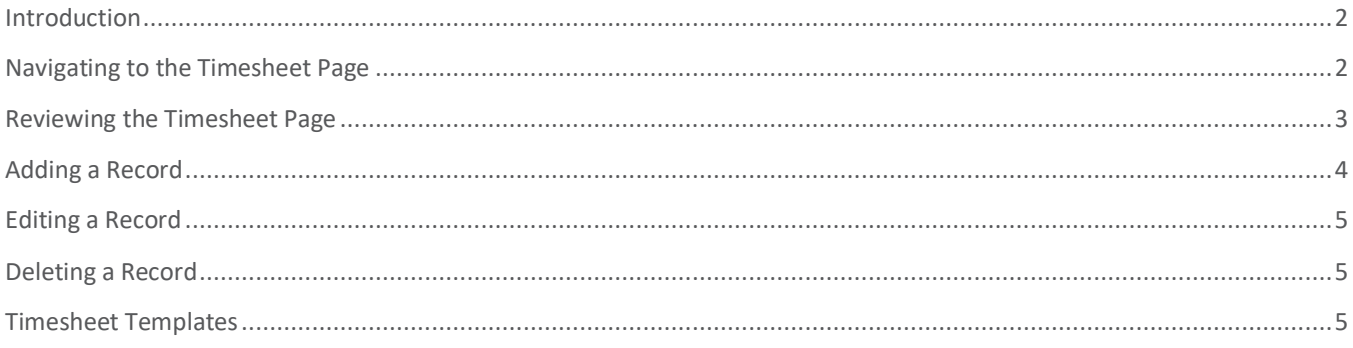

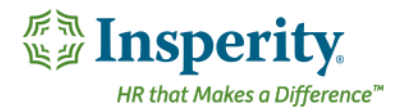

## <span id="page-2-0"></span>Introduction

The Timesheet page in Time and Attendance is used to add punches, hours, dollars, mileage, and/or units across time in bulk. If Timesheets are being used for more than one type of tracking item, is possible to have access more than one in a single Timesheet, or have them spread out across different Timesheets.

# <span id="page-2-1"></span>Navigating to the Timesheet Page

- **1.** In the **Main Navigation** menu, open the **Daily Procedures** folder.
- **2.** Open **Data Entry** subfolder.
- **3.** Click on the **Timesheet** page.

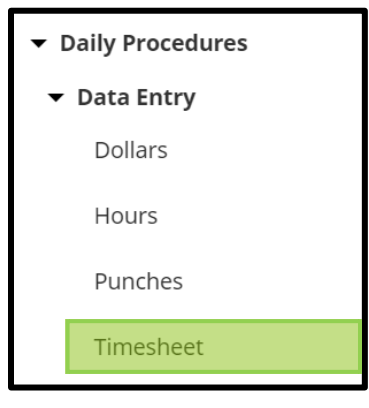

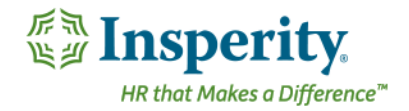

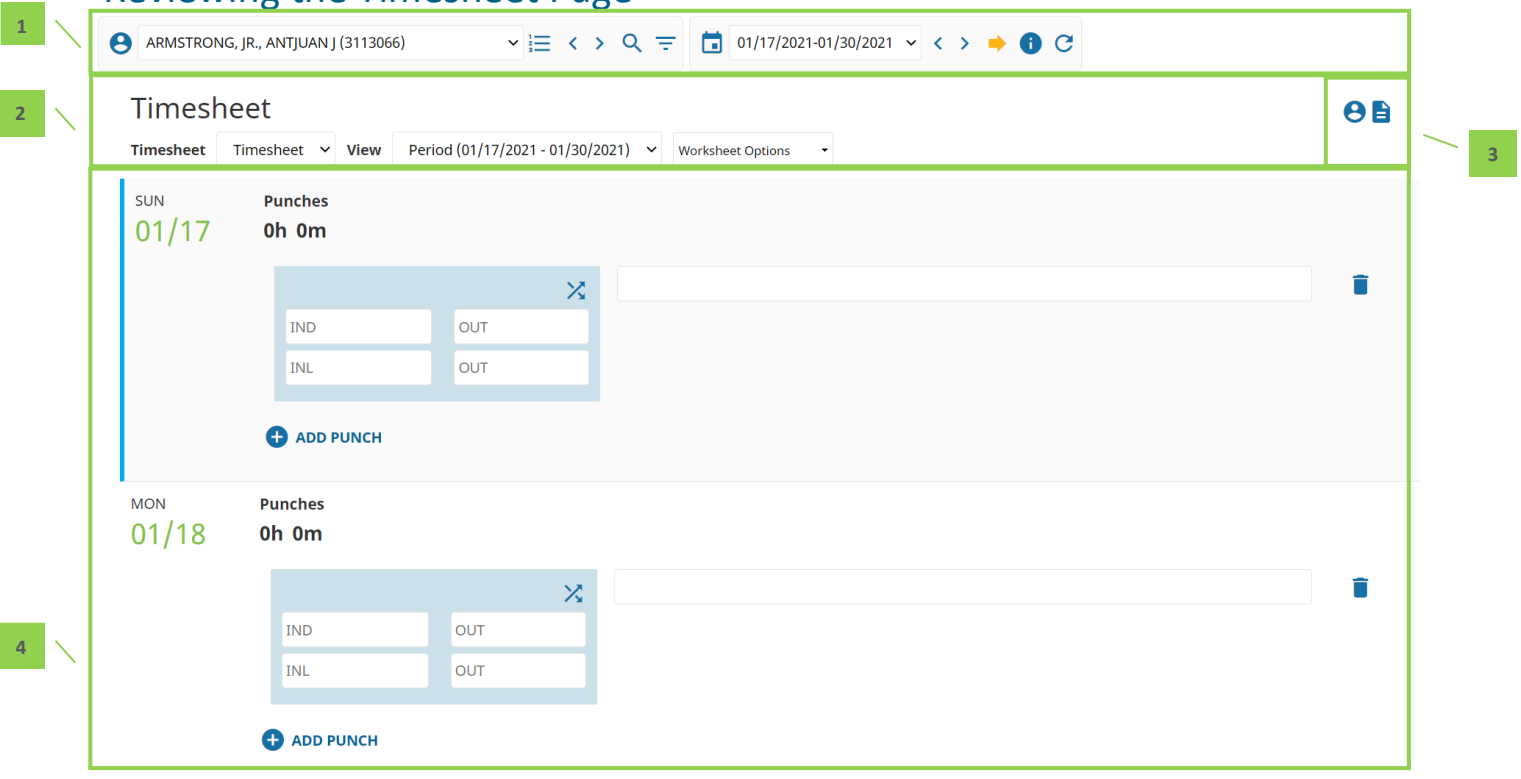

<span id="page-3-0"></span>Reviewing the Timesheet Page

- **1.** Employee Toolbar Select the employee and pay period to display in the Timesheet
	- **a.** For additional information on the employee toolbar, see the "Employee Toolbar" section in the "[General Navigation](User%20Guide%20-%20Hours.docx#Employee_Toolbar)" User Guide.
- **2.** Timesheet Selection drop downs

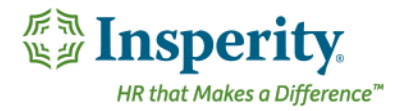

- **a. Timesheet** (first drop down) Type of Timesheet. Available Timesheets are dependent on company requirements.
- **b. Period** (second drop down) Update the Timesheet to display a single week at a time
- **c. Worksheet Options** (third drop down) Options to view labels on fields, allow shelves, and keep shelves open
- **3.** Additional Tools
	- **a. B** Employee Information Opens a shelf containing at-a-glance employee information. Click the button a second time to close the shelf.
	- **b. E Totals** Opens a shelf containing worksheet totals. Click the button a second time to close the shelf.
- **4.** Main Timesheet Information Main section of the Timesheet containing the employee punches, hours, dollars, mileage, and/or units data

## <span id="page-4-0"></span>Adding a Record

To add a new record to the Timesheet, follow the steps below:

- **1.** Choose the appropriate Timesheet from the **Timesheet** drop down.
- **2.** Locate the row containing the date in which to apply the record.
- **3.** Fill in the applicable fields. Available fields are dependent on the specific company requirements. For more detail on each option, refer to the Detail Definitions section of the User Guides as listed below:
	- i. [Punches](User%20Guide%20-%20Punches.docx)
	- ii. [Hours](User%20Guide%20-%20Hours.docx)
	- iii. [Dollars or Mileage](User%20Guide%20-%20Dollars%20and%20Mileage.docx)
	- iv. [Units](User%20Guide%20-%20Units.docx)
	- **b.** To add an additional record to the same day, use the **Plus** button contained in the detail block adjacent to the date column.
	- **c.** To record an Organization Level Item transfer on a punch, follow the below steps:
		- i. Click on the **interlocking arrows** button**.**

# 父

- ii. Fill out the **Transfer** box with the time of the transfer, and the select the Organization Level Items from the **Organization Level Items** drop down(s).
- iii. Fill out any additional fields as needed.
- **4.** Repeat for additional dates as needed.
- **5.** Click **Save**.

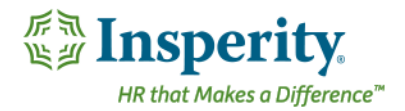

## <span id="page-5-0"></span>Editing a Record

To edit a record on the Timesheet, follow the steps below:

- **1.** Choose the appropriate timesheet from the **Timesheet** drop down.
- **2.** Locate the row containing the date in which to edit.
- **3.** Edit the applicable fields. Available fields are dependent on specific company requirements. For more detail on each option, refer to the Detail Definitions section of the User Guides as listed below:
	- **i.** [Punches](file://///mahfsp02/comnop/Public/Mary%20Alesandrini/USER%20GUIDES/User%20Guide%20-%20Punches.docx)
	- **ii.** [Hours](file://///mahfsp02/comnop/Public/Mary%20Alesandrini/USER%20GUIDES/User%20Guide%20-%20Hours.docx)
	- **iii.** [Dollars or Mileage](file://///mahfsp02/comnop/Public/Mary%20Alesandrini/USER%20GUIDES/User%20Guide%20-%20Dollars%20and%20Mileage.docx)
	- **iv.** [Units](file://///mahfsp02/comnop/Public/Mary%20Alesandrini/USER%20GUIDES/User%20Guide%20-%20Units.docx)
	- **b.** To add an additional record to the same day, use the **Plus** button contained in the detail block located adjacent to the date column.
	- **c.** To record an Organization Level Item transfer on a punch, follow the below steps:
		- **i.** Click on the **interlocking arrows** button**.**
			- 父
		- **ii.** Fill out the **Transfer** box with the time of the transfer, and the select the Organization Level Items from the **Organization Level Items** drop down(s).
		- **iii.** Fill out any additional fields as needed.
- **4.** Once all dates and/or fields are edited as needed, click **Save.**

#### <span id="page-5-1"></span>Deleting a Record

Use the following steps to delete a Timesheet record:

**1.** Click the **Delete** button to the right of the record to be removed.

*The row to be deleted will be greyed out.* 

**2.** Click **Save.**

#### <span id="page-5-2"></span>Timesheet Templates

If similar information is entered in each time the Timesheet is used, a user may wish to create their own template with saved data that can be used for future entries, therefore shortening data entry time. For example, if a user often works from 8:00am – 5:00pm each week on Monday through Friday, a template may be created

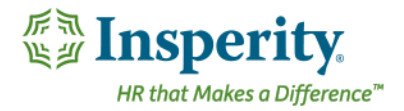

with that information to be used in future pay periods. Any variations to that data can then be easily altered as needed. To create a Timesheet template, follow the steps below:

- **1.** Choose the appropriate timesheet from the **Timesheet** drop down.
- **2.** Click the **Create Template** button.
- **3.** Enter the information to save to the template.
- **4.** Click the **Save Template** button.
- **5.** Click the **Back to Timesheet** button to return to the Timesheet page.

Click the **Use Template** button to apply the template that has been created. To edit the template, click the **Edit Template** button.